Type into your web browser: [www.tasdoc.com.au](http://www.tasdoc.com.au/) Save as a favourite.

Works quickest using Google Chrome (has also been tested in Internet Explorer and Firefox).

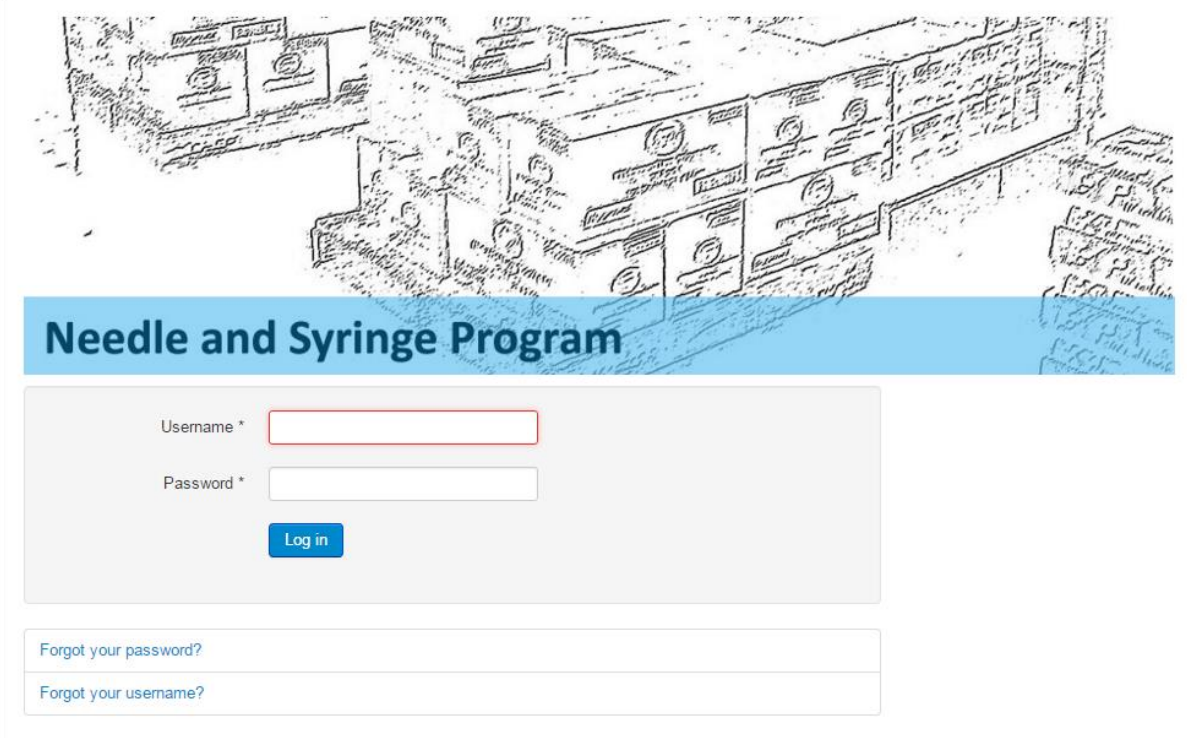

#### **LOGIN:**

Username: Enter your Outlet Number (starting with NXT\*\*\*\*) Password: Enter your password

Enter your Outlet Number in **upper case with no spaces or dashes, use zeros not Os**. Outlet Numbers for pharmacies always starts with NXT followed by four digits: e.g.NXT9999.

Currently there is no facility to change the Username or Password.

#### **CREATE AN ORDER:**

To start an order, select "Create Order" from the Main Menu.

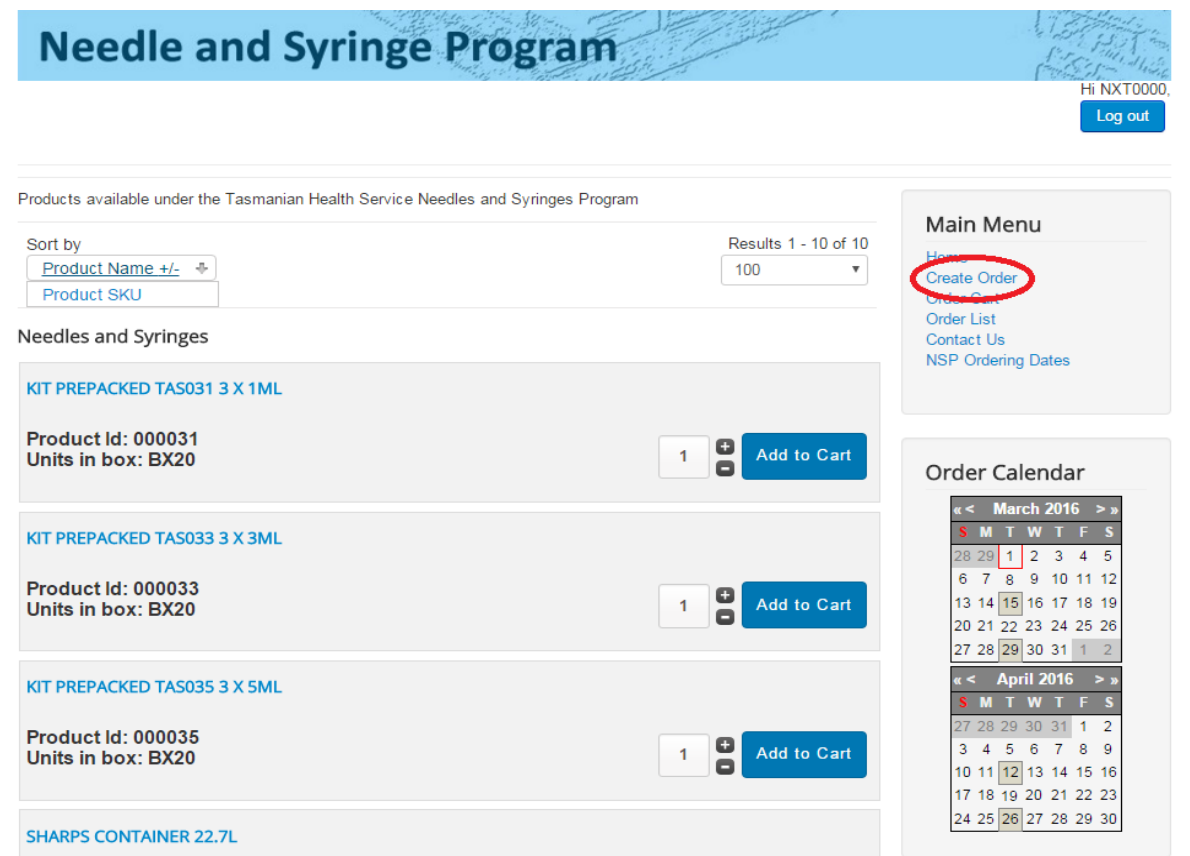

Click on the blue product name to get a popup window with a picture of the item, to help if you are unsure of the product – just close this popup window to return the list.

Quantity to order can be changed by using the  $\Box$  or  $\Box$  buttons or over typing the quantity in the box.

Then click the "Add to Cart" button.

A popup box will indicate the item has been added to the Order Cart and how many.

There are two ways to continue shopping:

- 1) By clicking the "Continue Shopping" link this will close the popup box and refresh the product list. This is the slow way as you will need to wait for the page to refresh each time.
- 2) By closing the popup box using the "X" in the right hand side of the box above Show Cart. This will return you directly to the product list without refreshing.

# **NOTE: Cost of items is not displayed in this system**

Water for Injection is charged a cost recovery by DHHS for the NSP. Orders for Water for injections will result in an invoice for payment from DHHS

Make sure that staff responsible for NSP orders understand that not all items are subsidised

#### **ORDER CART:**

When you have finished adding all your items to the order, select "Order Cart" from the Main Menu.

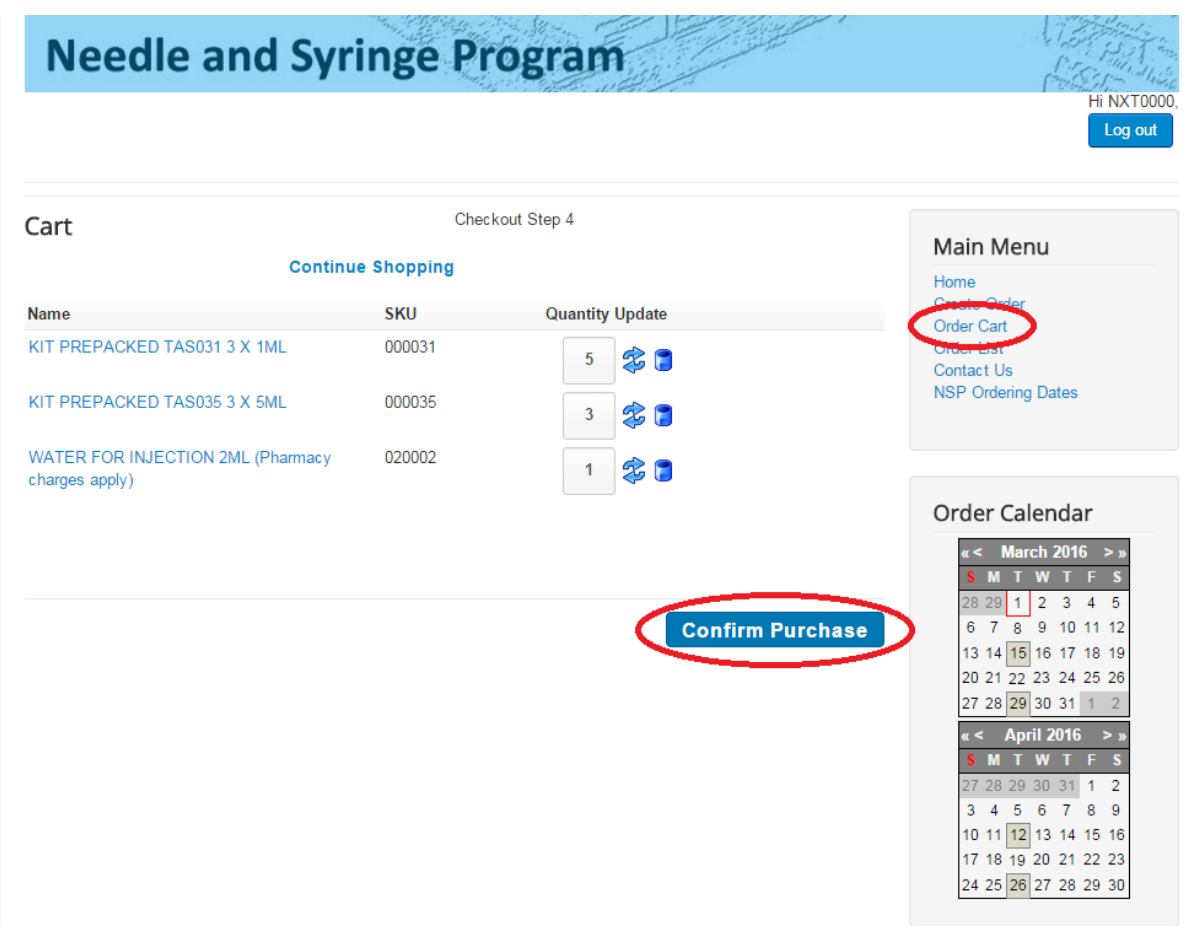

From this screen your Order Cart can be viewed and checked.

Quantities can be changed or deleted if necessary.

To change quantities, over type the quantity in the box and the click on the arrows  $\frac{1}{2}$  next to that box to update the Order Cart.

To delete an item, click the circular waste bin  $\Box$  beside the item quantity.

To complete and submit the order, click the "Confirm Purchase" button. The following "Thank you" will be displayed.

Thank you for your order

Order Number 228

View your order

You should always "View your order", print it and keep a copy of your order to check against the delivery.

Select the "View your order" button.

Use the "Print Order" option at the top right near the Main Menu.

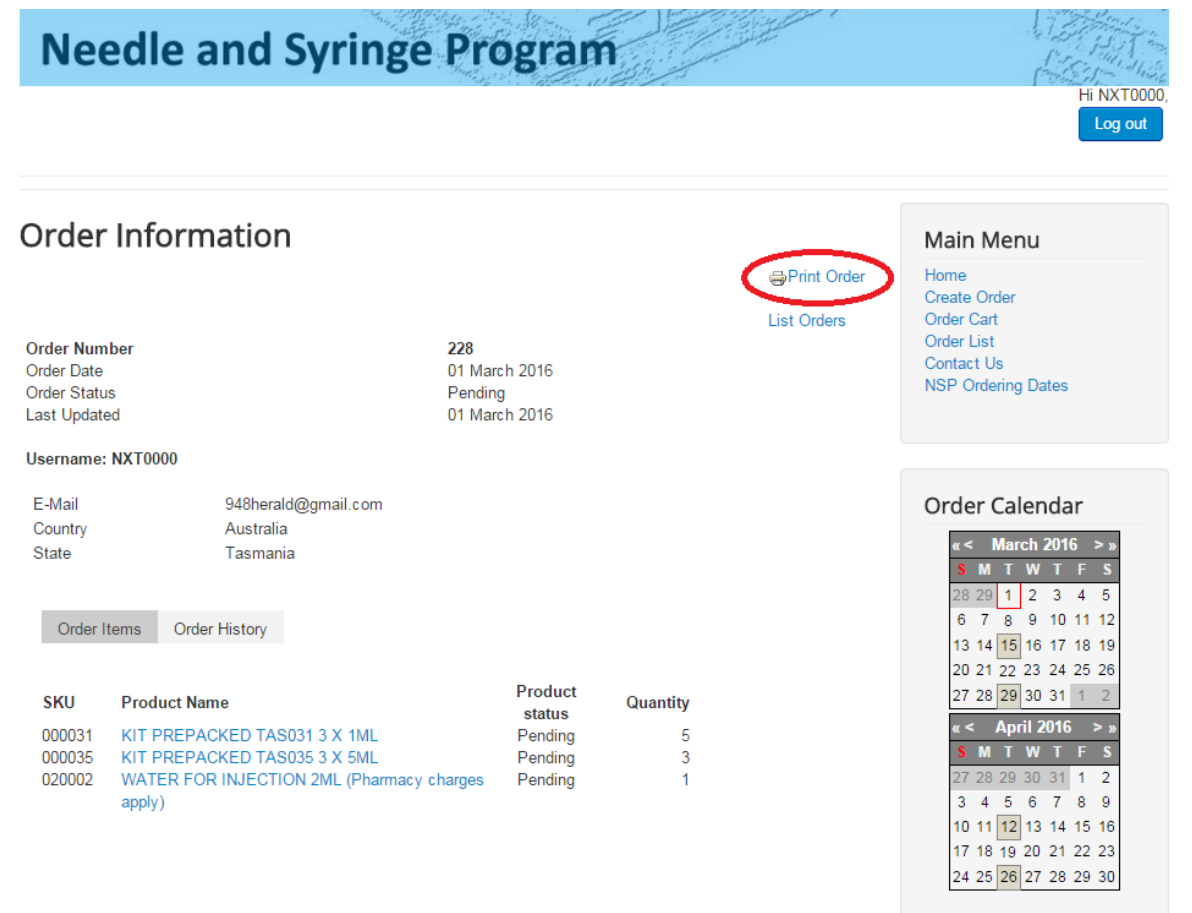

This is the end of the order process …….. **Always "Log Out".**

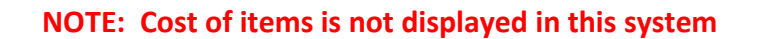

Water for Injection is charged a cost recovery by DHHS for the NSP. Orders for Water for injections will result in an invoice for payment from DHHS

Make sure that staff responsible for NSP orders understand that not all items are subsidised

#### **OTHER FUNCTIONS:**

To view or reprint past orders use the "Order List" from the Main Menu. Order Numbers and dates are displayed in a list. Select the required blue Order Number to display and view your order. Use the "Print Order" option on the top right near the Main Menu to print a copy of the order.

The Order Calendar on the main page displays the cut-off dates by which your orders need to be submitted.

Selecting "NSP Order Dates", from the Main Menu, displays a calendar with order cut-off dates that can be stepped through to future months using the green arrows at the top. This is useful for planning orders around busy periods such as Christmas or staff annual leave.

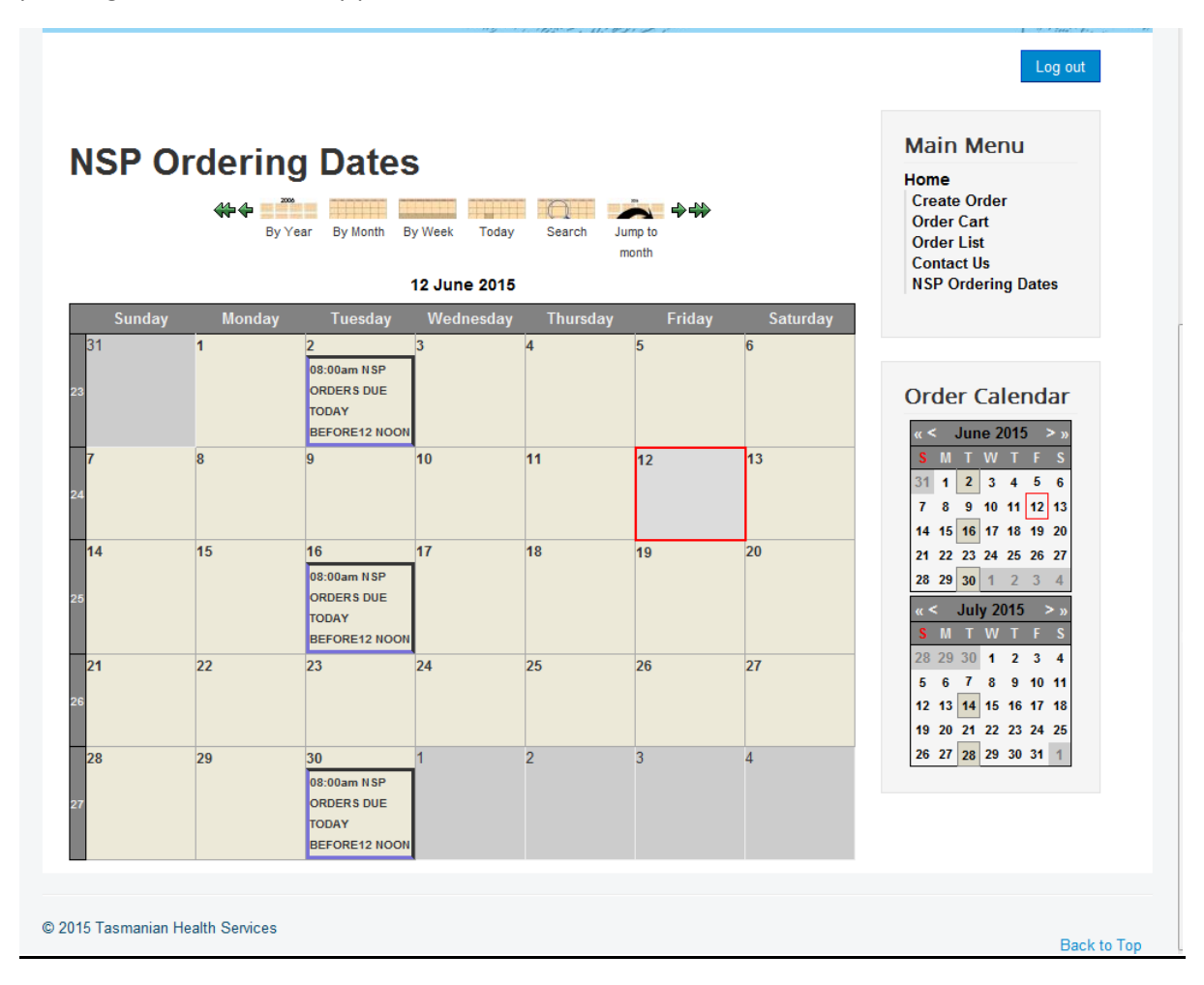

# **DON'T FORGET TO LOGOUT**